# Zjednodušený manuál pre klientsky softvér ISS

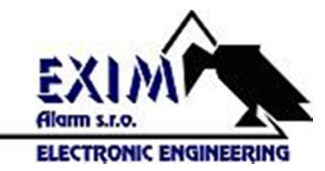

# Inštalácia softvéru

Vložte priložené CD do mechaniky, otvorte priečinok "Sofware" a následne priečinok "1.ISS". Dvakrát kliknite na inštalačný súbor "ISSSetup", spustí sa sprievodca inštaláciou ako je na obrázku.

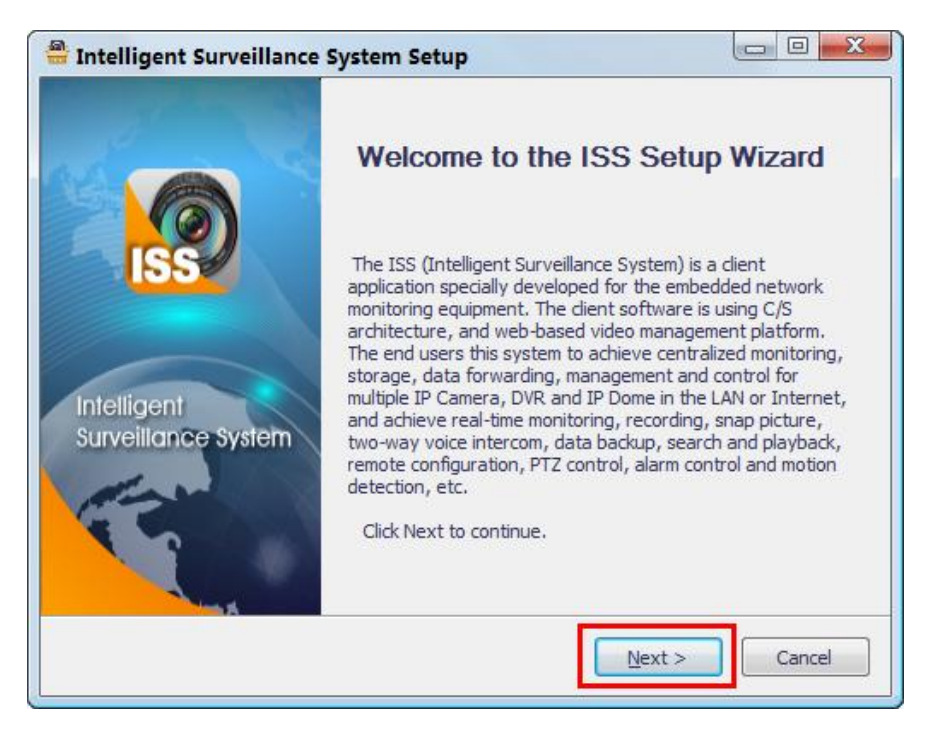

Kliknite na tlačidlo "Next", v ďalšom okne zadajte cestu kliknutím na tlačidlo "Browse" kde má byť softvér nainštalovaný a kliknite na tlačidlo "Instal" ako je na obrázku nižšie.

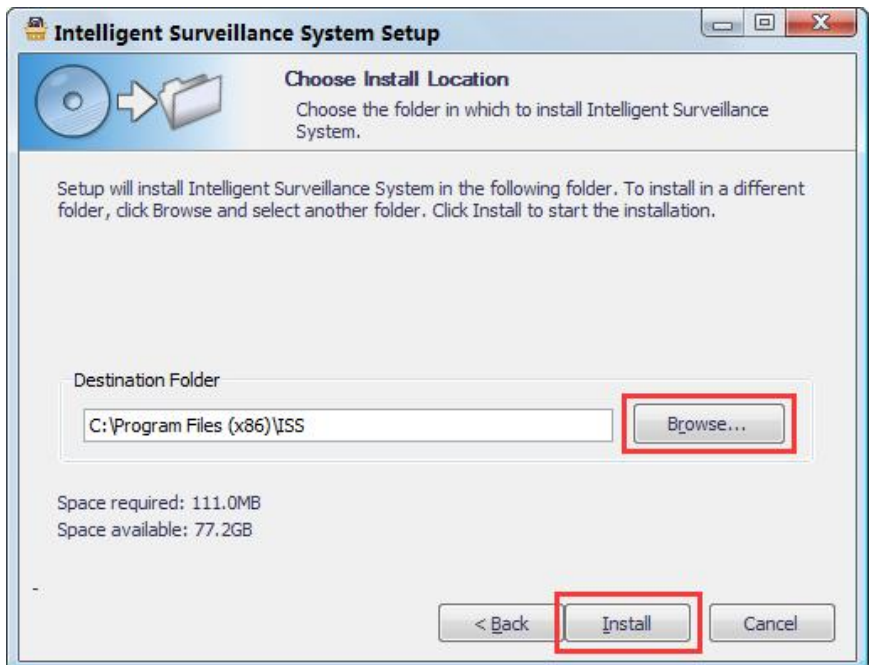

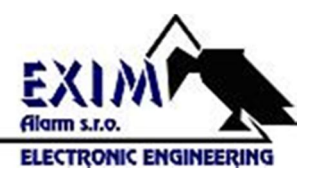

Po nainštalovaní softvéru kliknite na tlačidlo "Finish" pre ukončenie inštalácie.

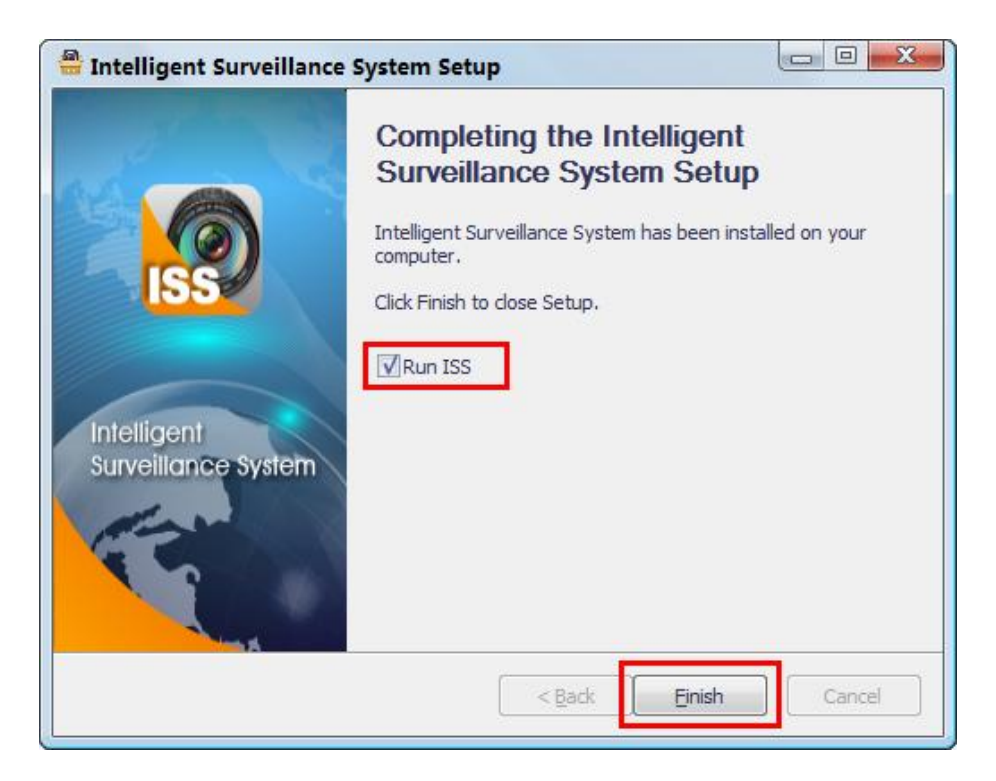

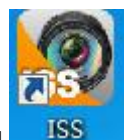

Na pracovnej ploche sa zobrazí ikona programu **...** ISS

#### Spustenie programu

Poklikaním na ikonu spustite program. Zobrazí sa okno pre prihlásenie do programu ako je na obrázku.

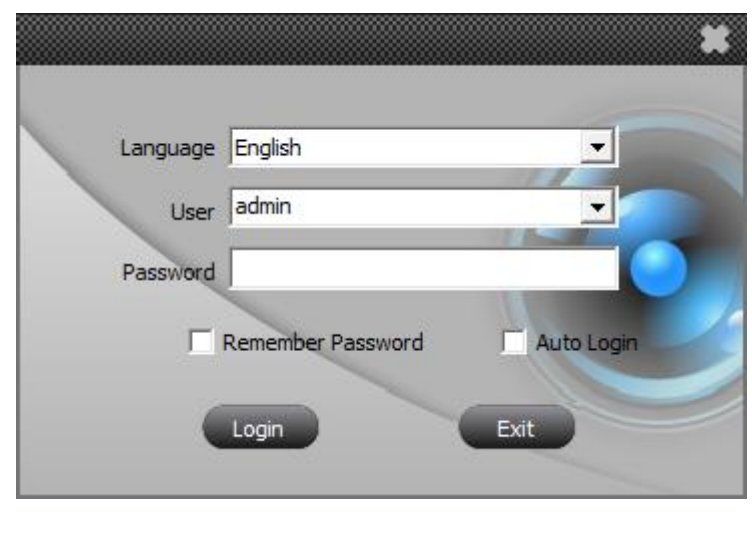

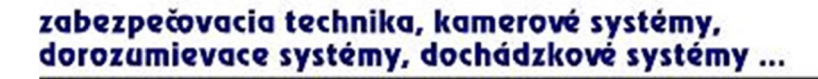

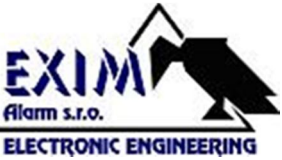

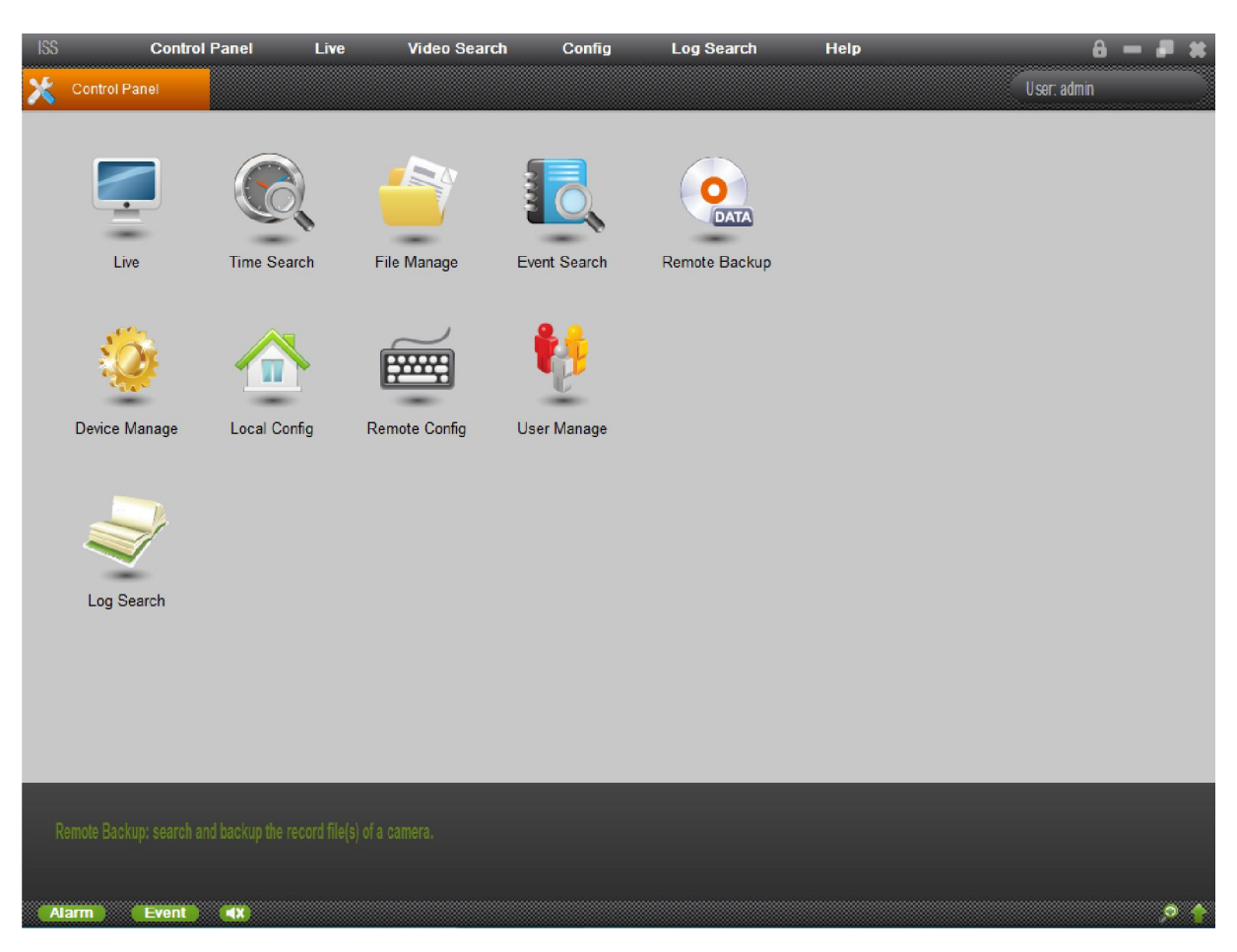

Prihlásenie pre užívateľa admin je bez hesla. Po prihlásení sa zobrazí okno "Control panel".

## Vytvorenie spojenia s kamerovým systémom

Pre vytvorenie spojenia s kamerovým systémom je potrebné otvoriť položku "Device

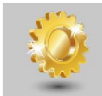

Manager<sup>" Device Manage</sup>. Po otvorení sa zobrazí okno ako je na obrázku nižšie. Okno je rozdelené na tri segmenty. V segmente 1 je potrebné vytvoriť oblasť. Vytvoríte ju kliknutím pravým tlačidlom myši na plochu segmentu 1 a vyberiete možnosť "Add Area". Po vytvorení oblasti, kliknite pravým tlačidlom na oblasť a kliknutím na možnosť "Add Device" pridáte do oblasti zariadenie ktoré následne v dialógovom okne nakonfigurujete podľa nastavení vášho DVR (viď obrázky nižšie).

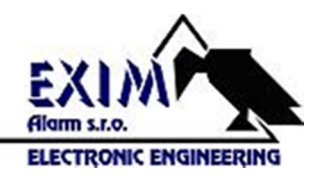

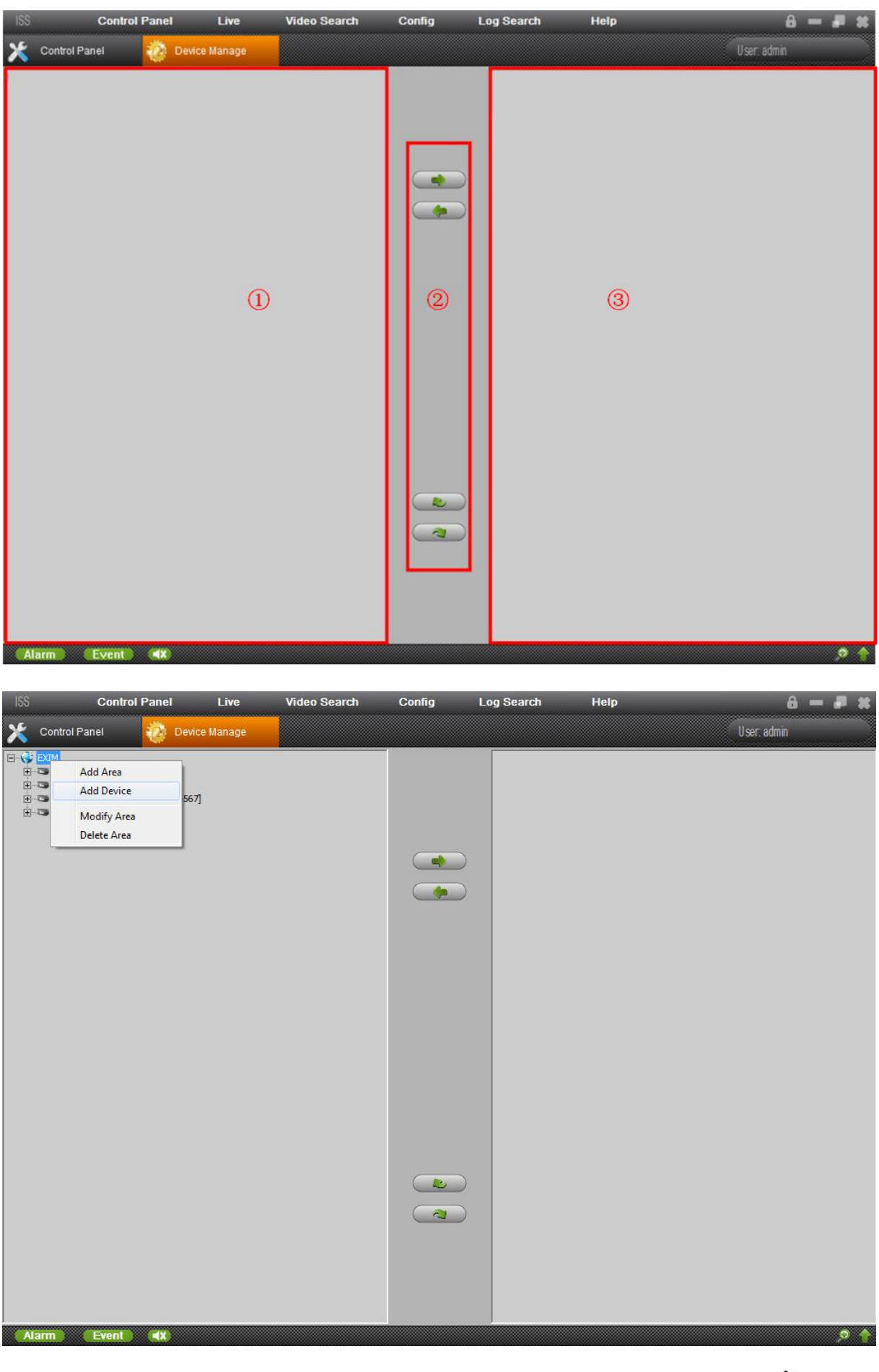

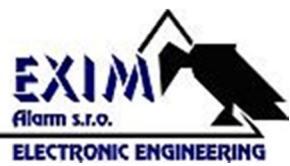

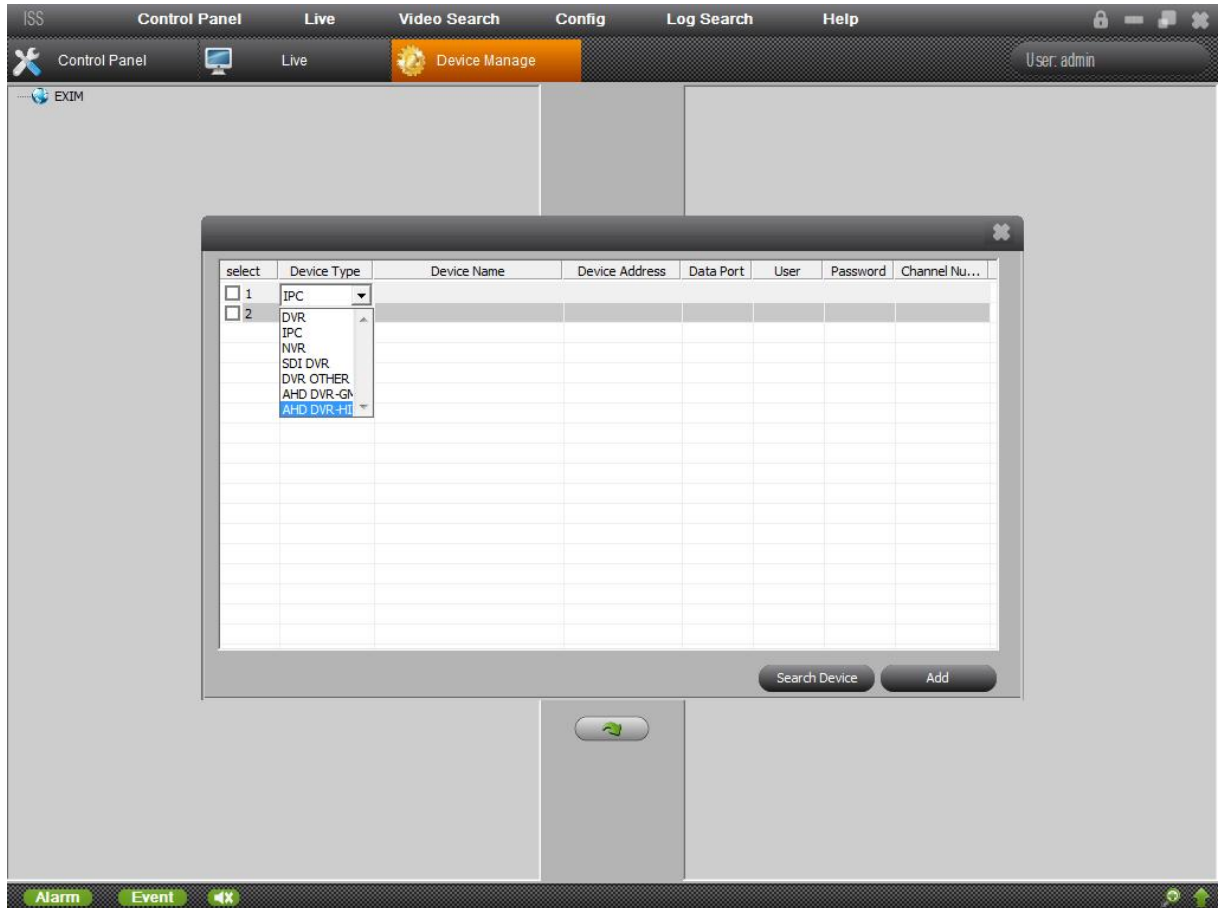

Device Type – V tejto položke vyberte typ zariadenia ktoré chcete konfigurovať.

DVR - – znamená konfiguráciu analógového DVR

IPC – znamená konfiguráciu IP kamery

NVR – znamená konfiguráciu IP kamerového systému

SDI DVR -znamená konfiguráciu HD SDI DVR

AHD DVR-GM - znamená konfiguráciu 1,3Mpx AHD DVR (AHD 1)

AHD DVR-HI - znamená konfiguráciu 2 Mpx AHD DVR (AHD 2)

Device Name – Zadajte názov zariadenia ktorý sa bude zobrazovať v zozname

Devide Address – Zadajte IP adresu zriadenia

Data Port – Zadajte port zariadenia

User – Zadajte meno užívateľa (Meno je zhodné s menom ktoré je zadávané pri vstupe do zariadenia priamo na zariadení).

Password – Zadajte heslo užívateľa (Heslo je zhodné s heslom ktoré je zadávané pri vstupe do zariadenia priamo na zariadení).

Channel Number – Zdajte počet kanálov zariadenia

Po vyplnení týchto údajov zaškrtnite políčko "Select" a stlačte tlačidlo "Add" pre pridanie zariadenia.

V záložke "Live" sa v zozname zobrazí vaše zariadenie, po kliknutí naň sa zobrazia všetky kanály jednotlivo. Obraz z kamier je možné spustiť naraz a to kliknutím pravým tlačidlo myši na názov zariadenia v zozname a výberom možnosti "Open" ako je na obrázku nižšie. Alebo je možné otvárať každú kameru zvlášť a to dvojitým poklikaním na príslušnú kameru.

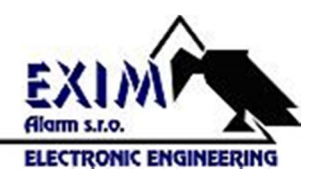

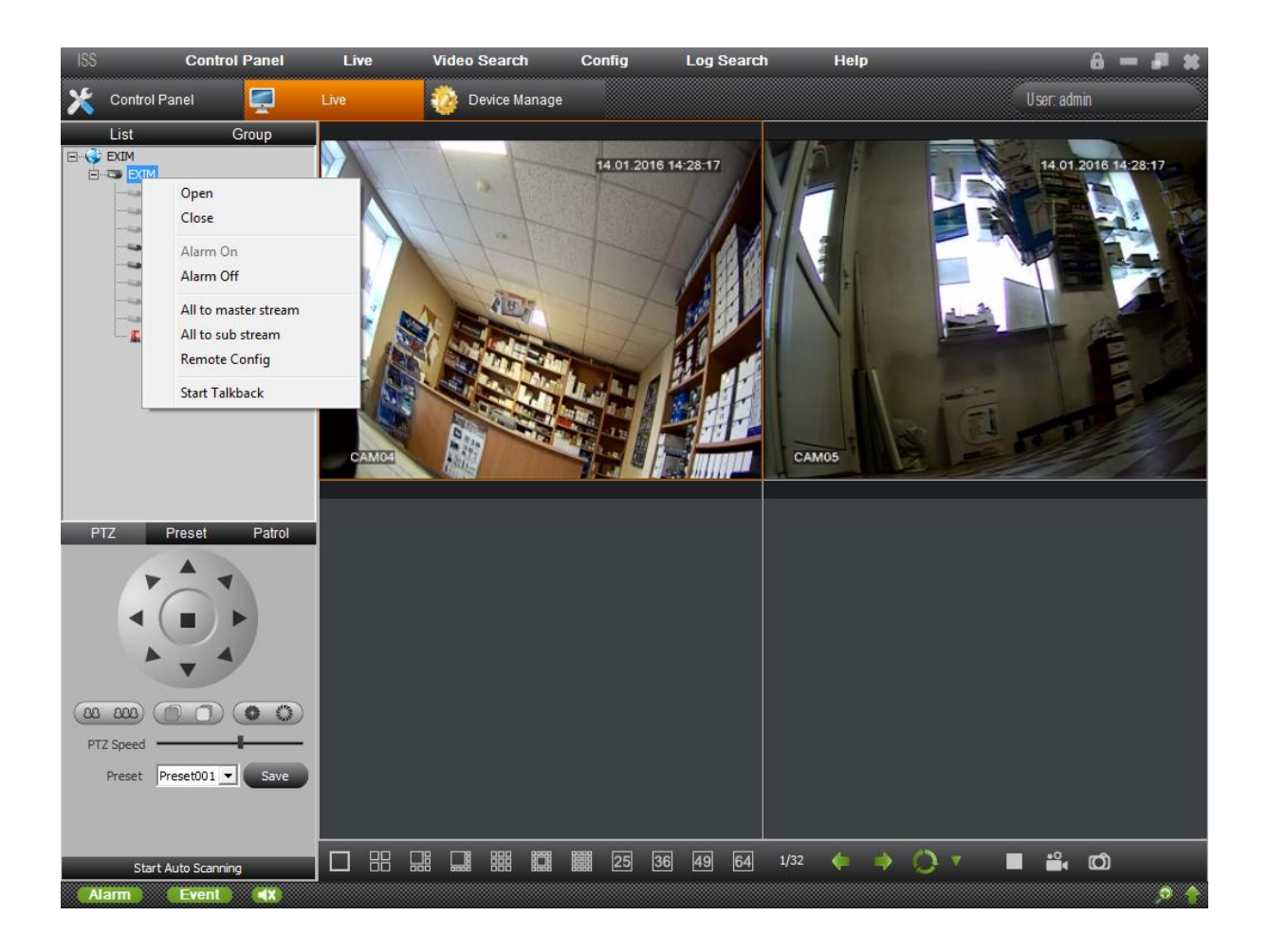

# Usporiadanie obrazov kamier

Každý užívateľ si môže usporiadať obrazy z kamier podľa vlastných potrieb t.j. obrazy kamier nebudú usporiadané podľa toho ako sú fyzicky pripojené na zariadení. (príklad : na kanáli číslo 1 sa môže v programe ISS zobrazovať kamera číslo 4 atď.)

Toto usporiadanie si vytvoríte už vo vyššie popísanej položke menu "Device Manager" vytvorením tzv. skupiny.

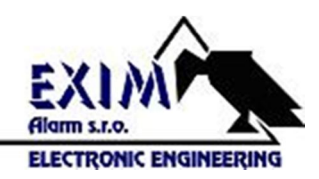

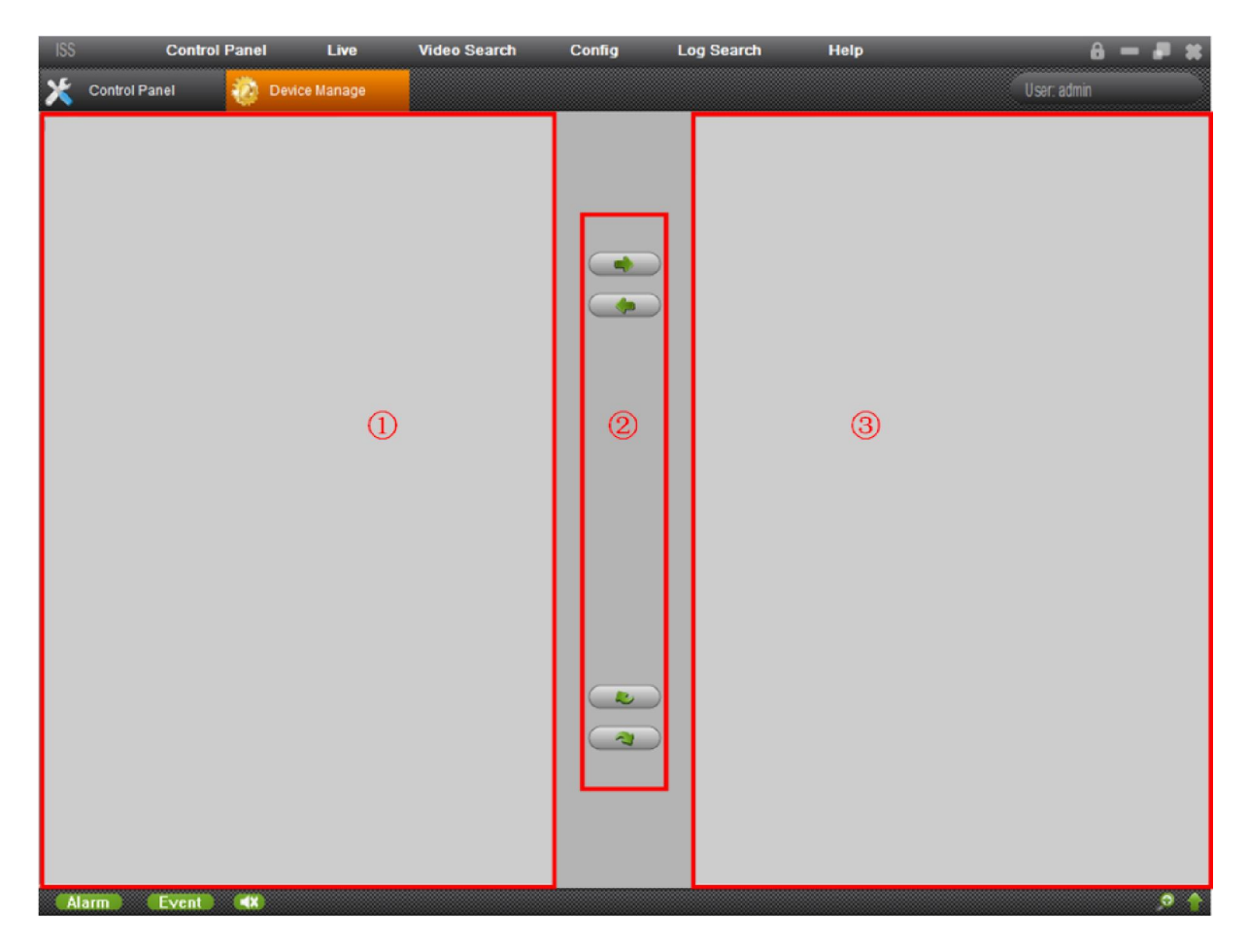

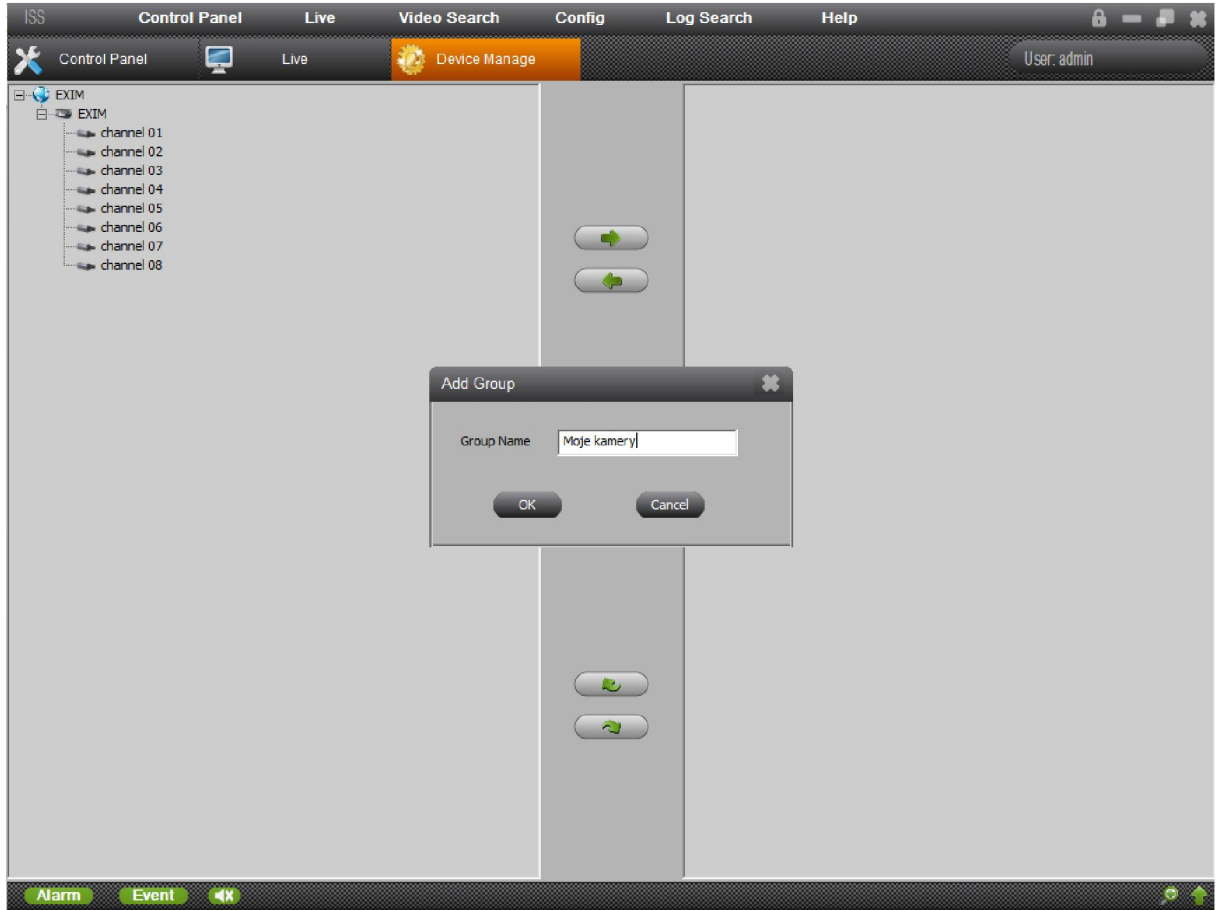

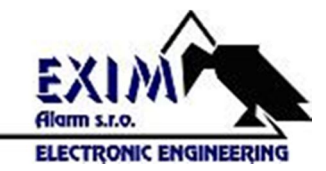

V segmente číslo 3 podľa obrázku, vytvorte skupinu kliknutím pravým tlačidlom myši na plochu segmentu a výberom možnosti "Add Group". Zadajte názov skupiny a potvrďte tlačidlom OK.

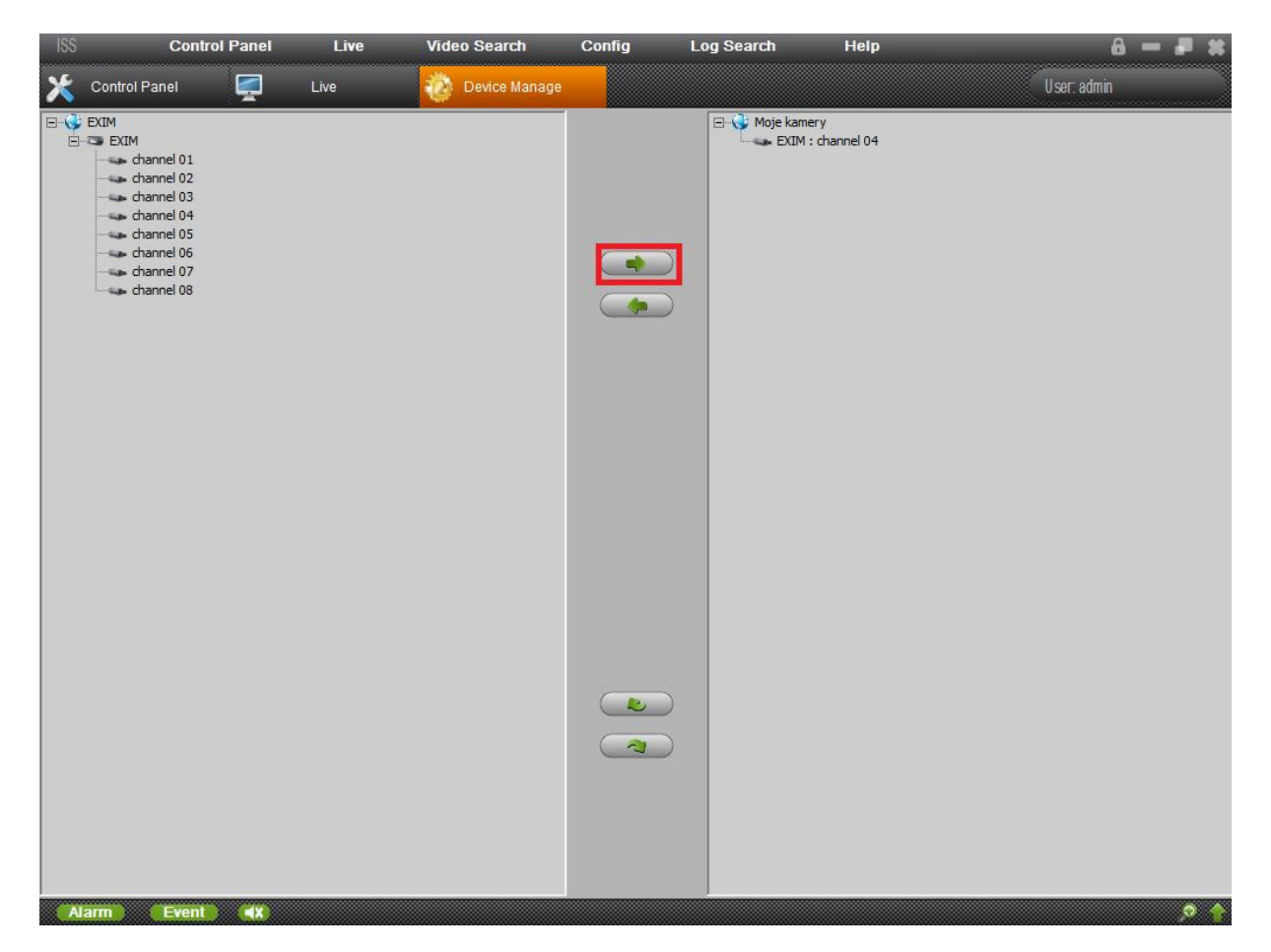

Kamery do skupiny pridáte označením príslušnej kamery v ľavom okne a kliknutím na šípku (na obrázku v červenom rámčeku).

Takto je možné pridať do jednej skupiny aj kamery z viacerých zariadení.

Kamery zo skupiny následne zobrazíte v položke "Live" tak že v zozname prekliknete záložku na "Group" a kliknutím pravým tlačidlom myši na názov skupiny vyberiete možnosť "Open".

Takto sa zobrazia obrazy kamier v takom poradí ako ste ich ukladali do skupiny (viď obr. nižšie)

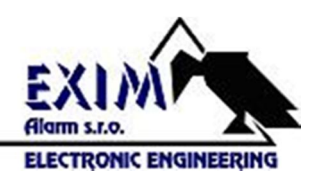

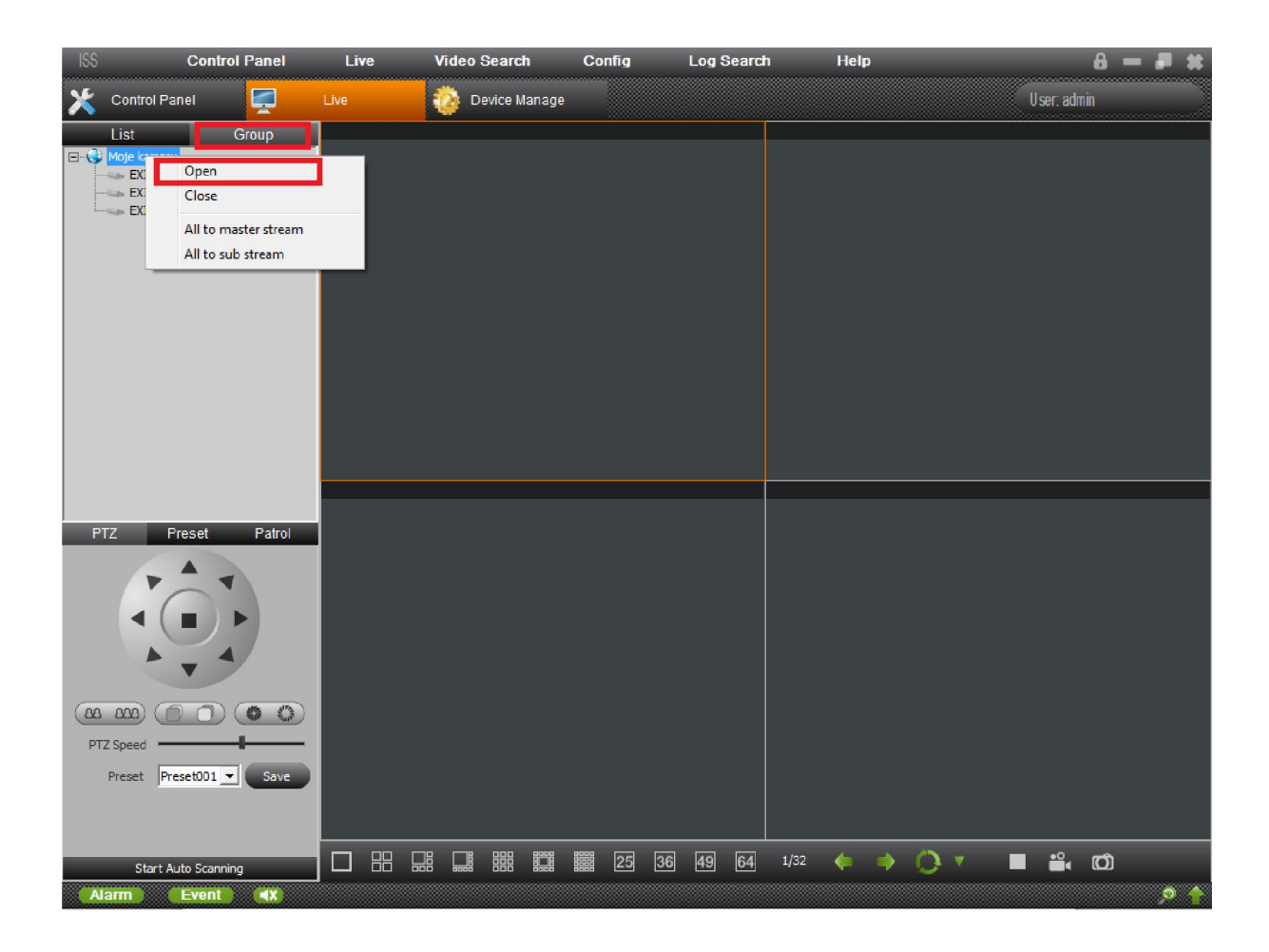

# Vyhľadanie a prehrávanie záznamu

Záznam je možné vyhľadať podľa času alebo podľa udalosti. Vyhľadávanie podľa času

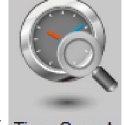

spustite v položke "Control Panel" kliknutím na ikonu "Time Search" Time Search. Po spustení sa zobrazí okno ako na obrázku nižšie. V ľavej časti okna označenej číslom 1, vyberiete kamery z ktorých záznam si chcete pozrieť. Výber vykonáte dvojitým poklikaním na názov kanálu, nie na zaškrtávacie políčko.

V časti označenej číslom 2 vyberte dátum z ktorého si chcete pozrieť záznam. Kliknutím na tlačidlo označené číslom 3 sa v časti číslo 4 zobrazí záznam na časovej osy. Dvojitým kliknutím na časovej osy sa spustí prehrávanie záznamu.

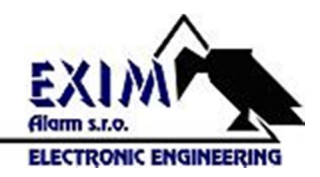

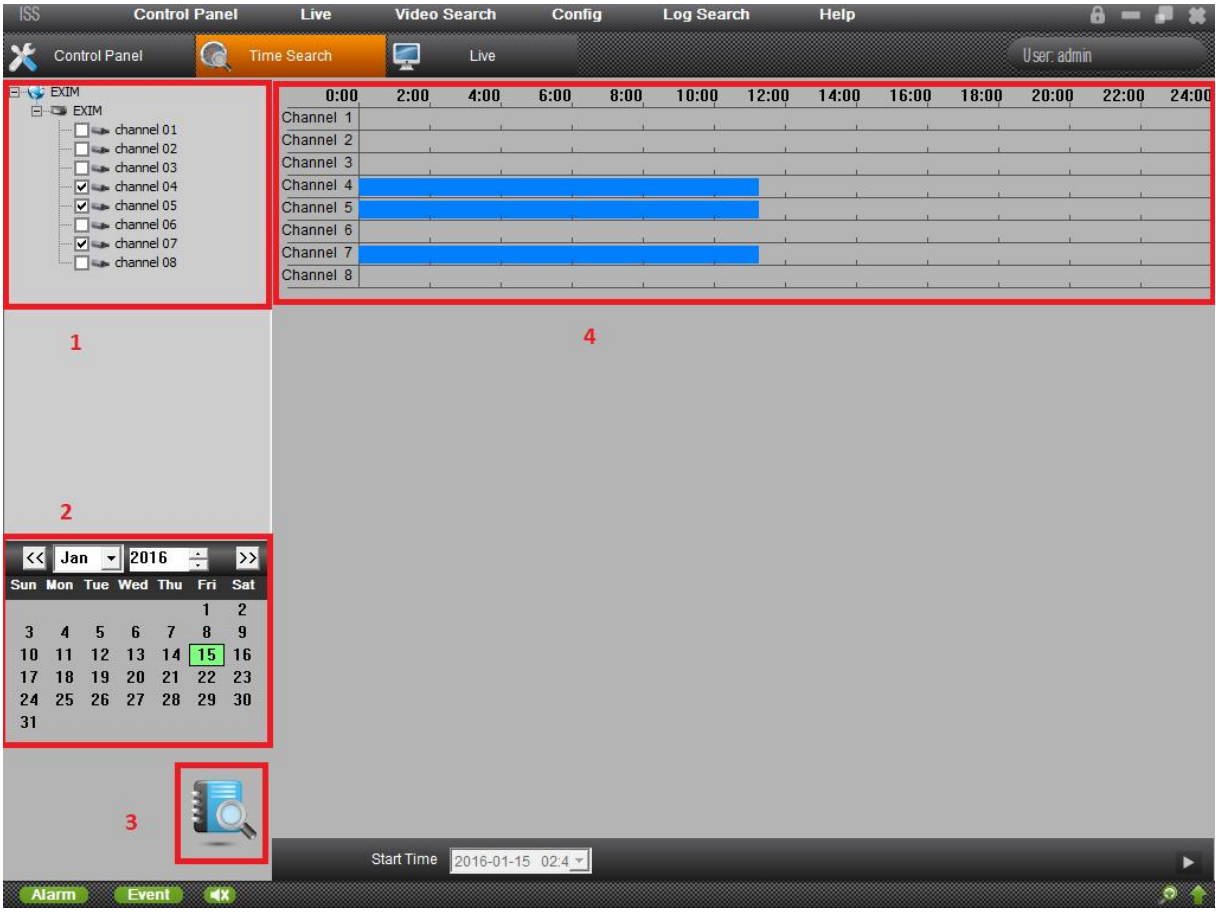

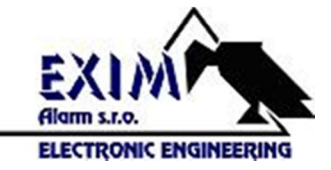

# Aplikácia pre smartfóny ISS Mobile 2

#### Nainštalovanie aplikácie

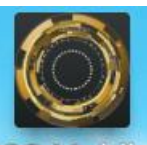

Vyhľadajte a nainštalujte si aplikáciu ISS Mobile 2 **ISS Mobile** do svojho smartfónu. V operačnom systéme Android cez "Obchod Play" a v operačnom systéme iOS cez iTunes.

## Nastavenie spojenia s kamerovým systémom

Po spustení aplikácie nastavte spojenie so zariadením. V ľavom hornom rohu aplikácie kliknite na ikonu

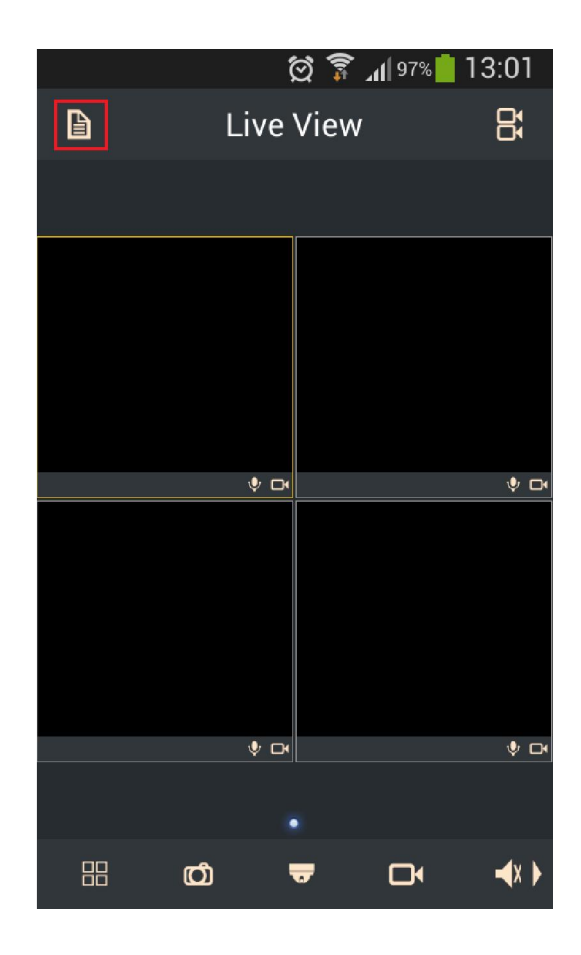

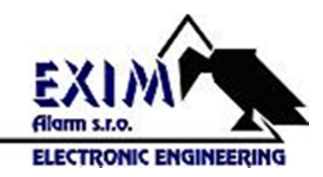

Zobrazí sa lišta s ponukou funkcií. Pre nastavenie spojenia kliknite na tretiu ikonu . Po spustení funkcie nastavenia spojenia kliknite na znak "+" v pravom hornom rohu displeja.

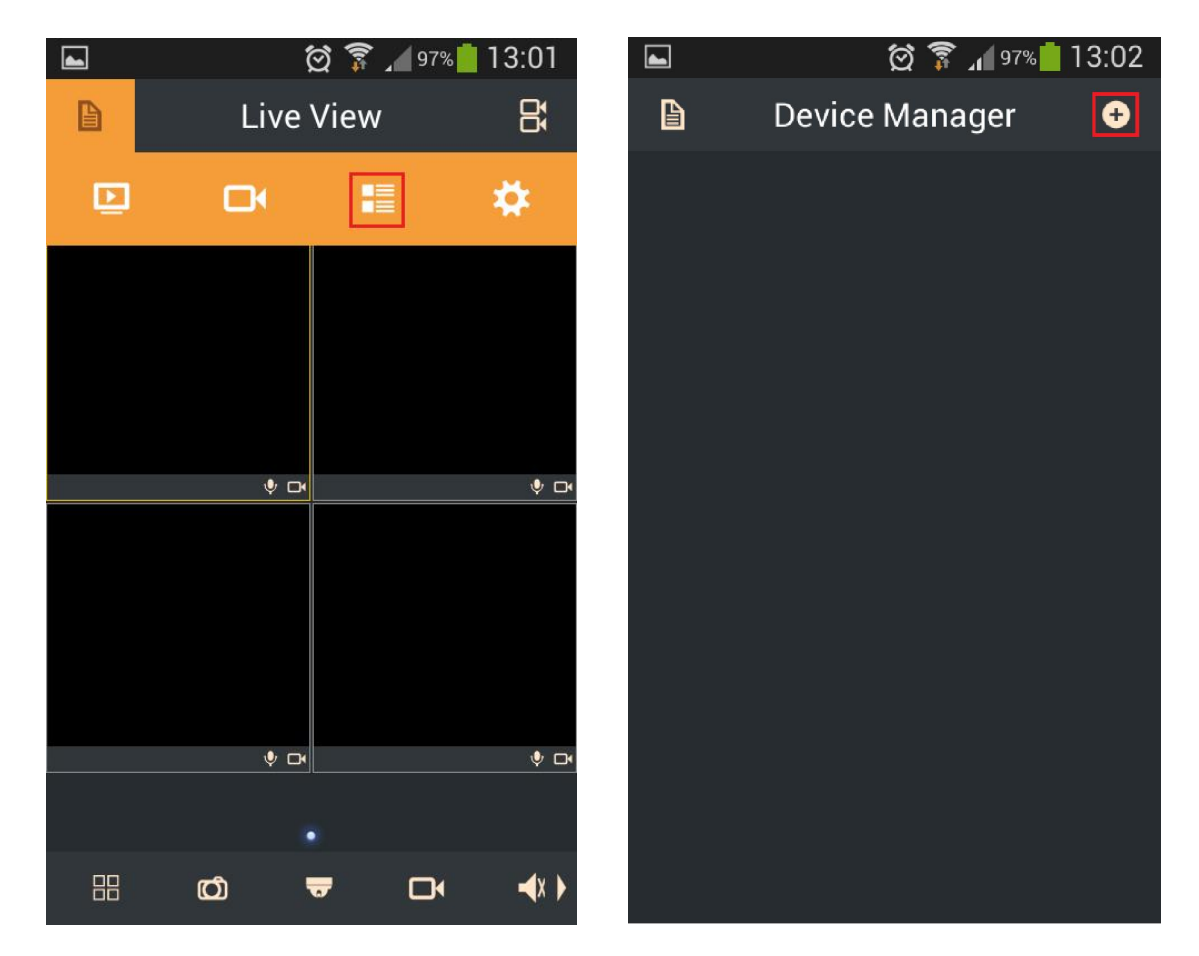

Otvorí sa dialógové okno ako je zobrazené na obrázku nižšie vľavo. V jednotlivých poliach vyplňte požadované informácie podľa nastavení vášho zariadenia.

Alias - Vyplňte názov zariadenia (napr. Kamery firma)

Mode – Z ponúkaných možnosti vyberte možnosť platnú pre vaše zariadenie. IP/Domain – možnosť pre nastavenie zobrazovania IP kamery AHD DVR GM – možnosť pre nastavenie zobrazovania AHD DVR 1,3 Mpx AHD DVR HI - možnosť pre nastavenie zobrazovania AHD DVR 2 Mpx Diamond NVR - možnosť pre nastavenie zobrazovania NVR QIHAN

Address – Zadajte IP adresu vášho zariadenia

Port – Zadajte port zariadenia

User Name – Zadajte meno užívateľa pod ktorým sa prihlasujete do zariadenia Password – Zadajte heslo užívateľa pod ktorým sa prihlasujete do zariadenia Camera No. – Zadajte počet kanálov vášho zariadenia.

Po uložení všetkých týchto parametrov kliknutím na ikonu v pravo hore  $\Box$ , sa v spodnej časti displeja zobrazí lišta s ponukou "Start Live View" (obrázok nižšie vpravo). Kliknutím na túto lištu sa spustí prehrávanie on-line obrazu všetkých kamier.

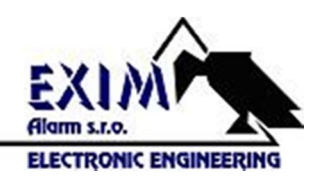

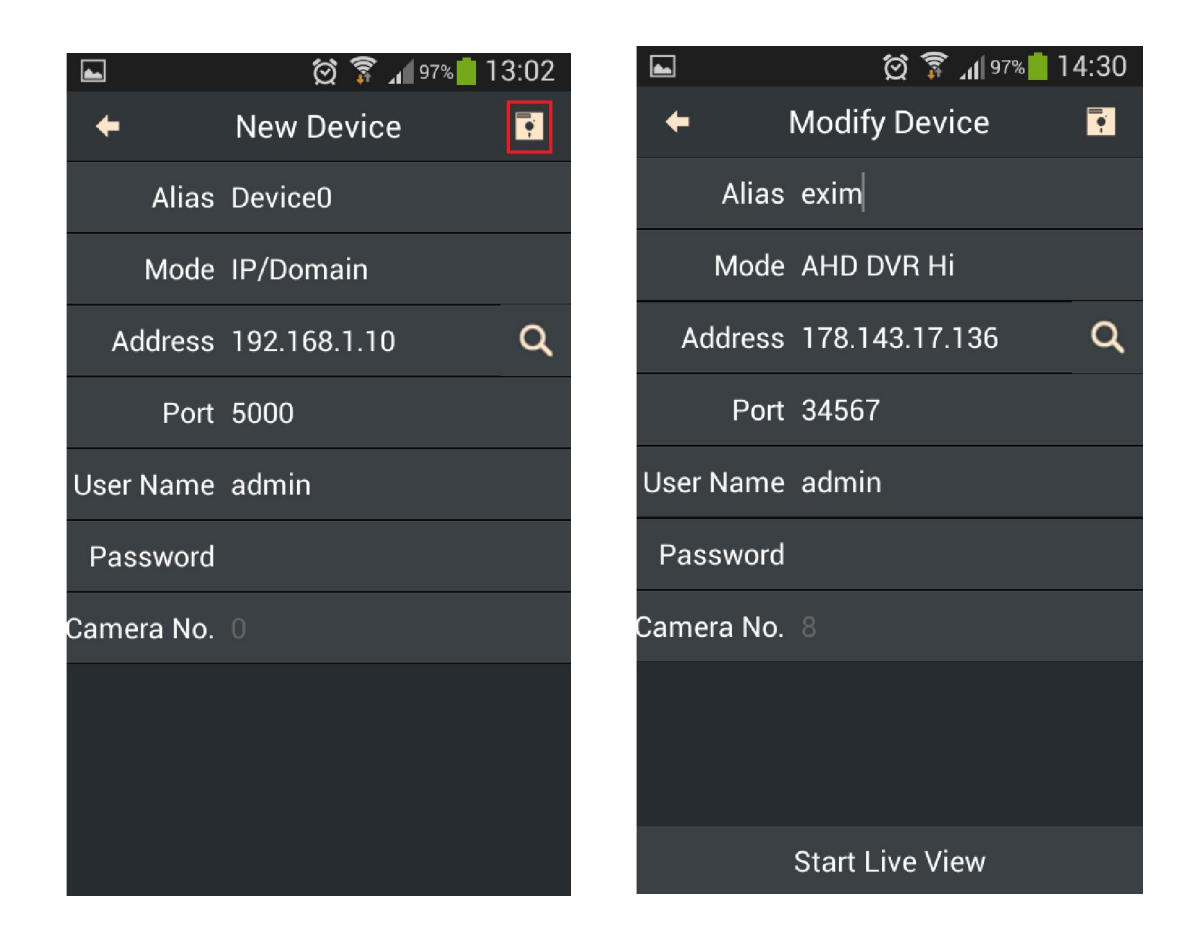

#### Prehrávanie záznamu

Aplikácia ISS Mobile 2 umožňuje prehrávať záznamy z kamier pripojených zariadení.

V ľavom hornom rohu kliknite na ikonu  $\Box$ . Zobrazí sa lišta s ponukou funkcií. Pre spustenie prehrávanie záznamu kliknite na druhú ikonu (obrázok nižšie vľavo). Po spustení

sprievodcu prehrávaním záznamu kliknite na ikonu vpravo hore **[Betal** (obrázok nižšie vpravo).

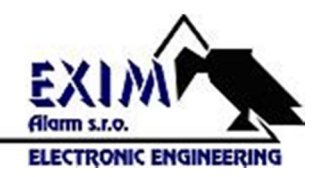

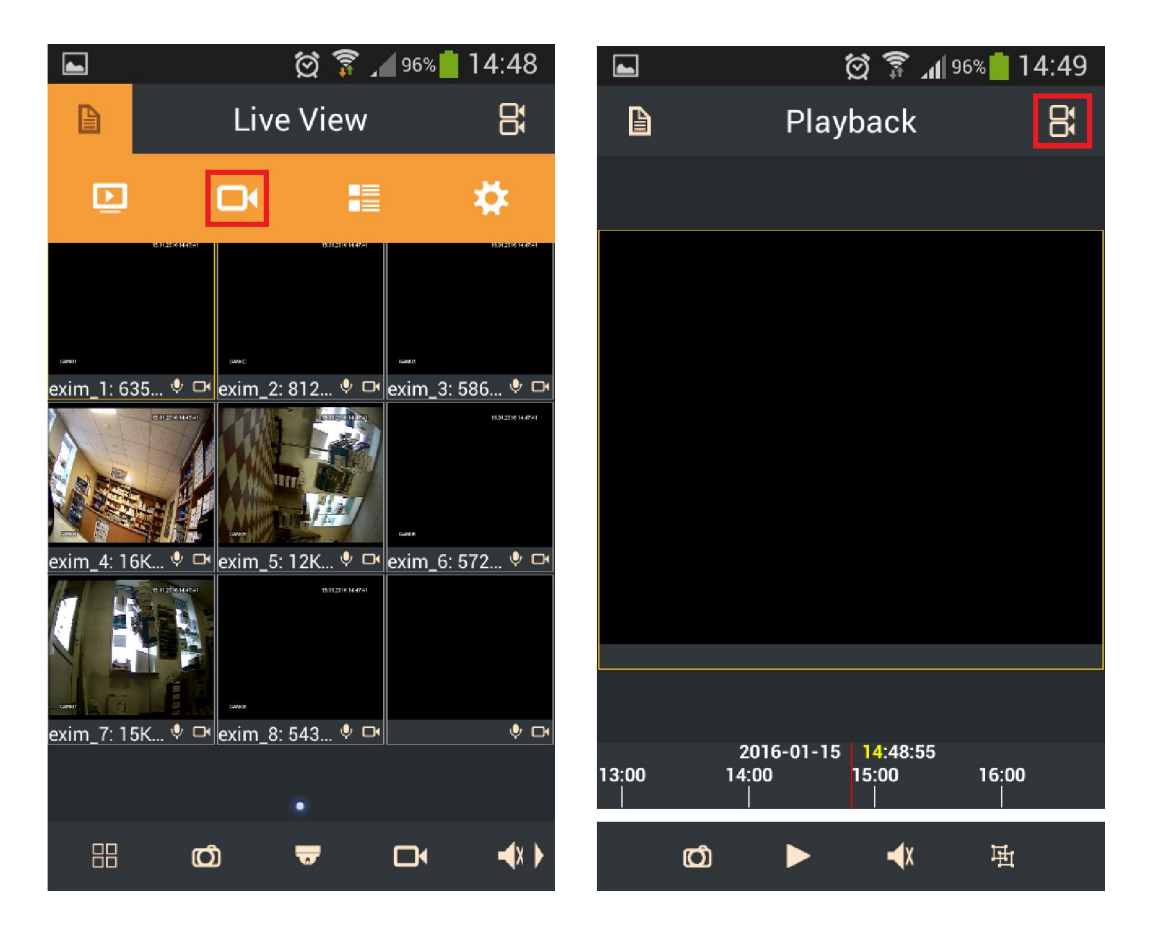

Zobrazí sa okno v ktorom vyberiete dátum a čas z ktorého chcete prehrať záznam. Vyberte typ záznamu (všetky, detekcia pohybu, časovač, ... ), zariadenie a kameru z ktorej chcete prehrať záznam a kliknite na tlačidlo "Search" v spodnej časti displeja ako je na obrázku nižšie.

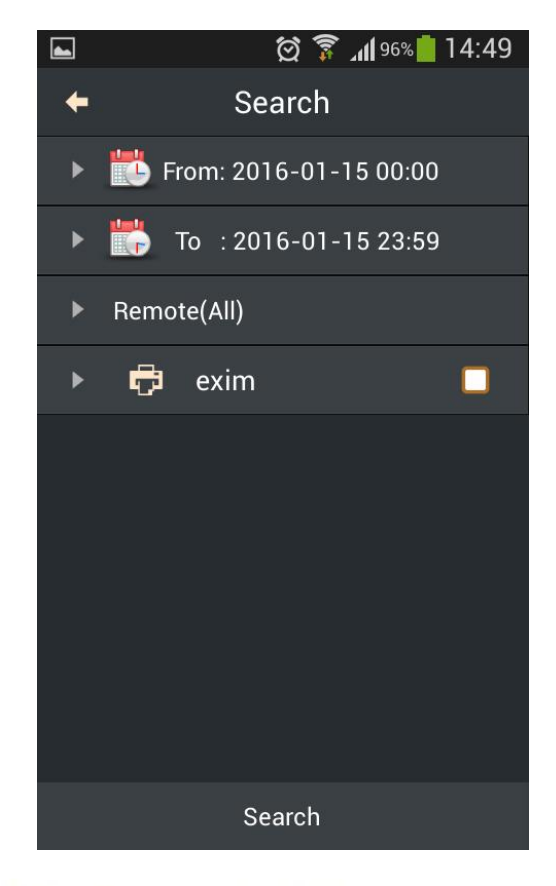

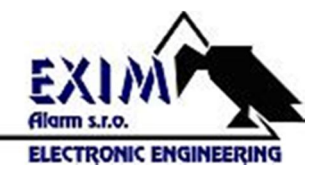

Zobrazí sa obraz vybratej kamery, v spodnej časti displeja kliknite na tlačidlo "Play", spustí sa prehrávanie. Na časovej osy môžete posúvať prehrávanie záznamu.

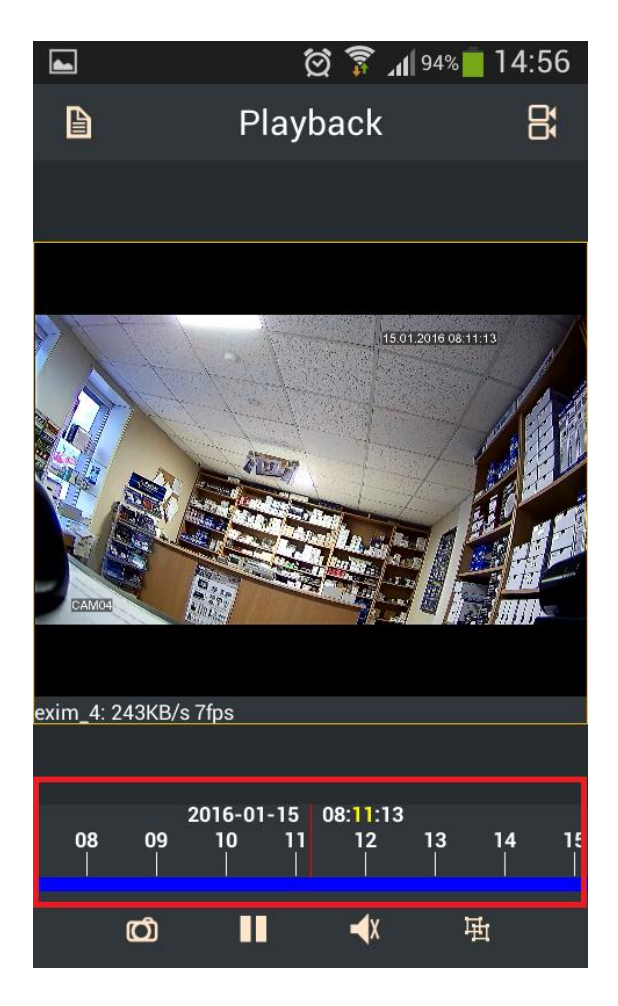

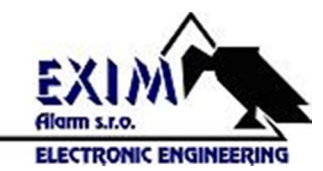